## **Creating A Bright Futures Account**

- 1. Go to https://bit.ly/applybright
- 2. Under First-Time Applicant click "Create A Student Account"

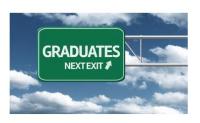

## First-Time Applicants

Students must submit a completed Florida Financial Aid Application (FFAA) to OSFA for programs denoted by asterisk (\*). In order to apply for State Scholarship & Interpretation of the Student Account. After logging into your account, you may proceed to complete the FFAA.

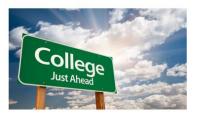

## **Eligible Institutions**

Verify if your high school is a participating Florida public or private high school.

<u>Postsecondary Institutions</u>: Verify if the postsecondary institution you are planning to attend is eligible to disburse state aid.

- 3. Complete the Profile (all boxes with an asterisk are required fields)
  - Demographic Information
    - SSN: Please input your social security number if you have one
    - FLE ID (Florida Educator Identifier): is the numbers 4 9 0 followed by your seven-digit student ID number for school
    - 4 9 0
      - First Name
      - Last Name
      - Date of Birth
      - HS Graduation Date: 05/23/2024
      - Gender
      - Ethnicity
      - \* Race (select the one you most identify with)
  - Contact Information
    - Home Address
    - Phone Number
    - Personal Email Address (do not use the school provided email)
  - Click "Submit"
- 4. A blue screen will pop up with your User ID and Password. Take a picture of this to save it with your phone and store it. *YOU ONLY HAVE 115*SECONDS before it redirects you from this page.

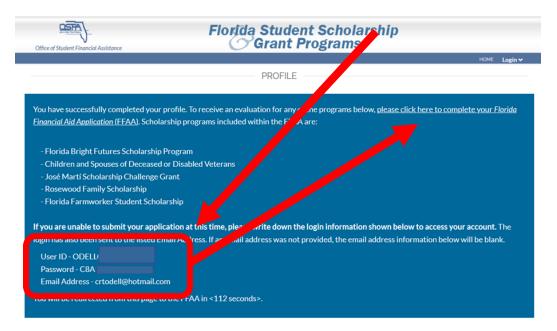

- 5. You will be redirected back to the profile page, but there are additional parts to complete below your Contact Information.
  - Other Information: Answer these questions honestly as it can qualify you for other scholarships
  - Click "Next"
- 6. It will take you to the Academic Background- High School Enrollment section
  - Will you graduate or have you graduated from a FL high school, Home Education program, or with a GED? Select <u>YES</u> as you will graduate from high school this year
  - Select "Public" for your high school graduation option
  - Select "Osceola" from your district where you will graduate from (which then auto-populates the next answer box options)
  - Select "ST CLOUD HIGH SCHOOL 2000 BULLDOG LANE, ST CLOUD, 34769-5268

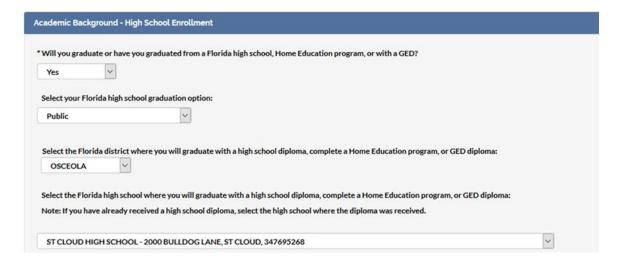

## 7. Next you will complete the Academic Background- Postsecondary Plans

- Select "NO" as none of you will complete a bachelor's degree (baccalaureate) before August.
- EVERYONE Select "Freshman (First Time in College)" even if you have completed any dual enrollment coursework
- Select if the school you plan to attend is in-state or out-of-state and then select the school
- Optional to select up to four schools for your Bright Futures Application (Florida Financial Aid Application) to be sent to
- Click "Next"

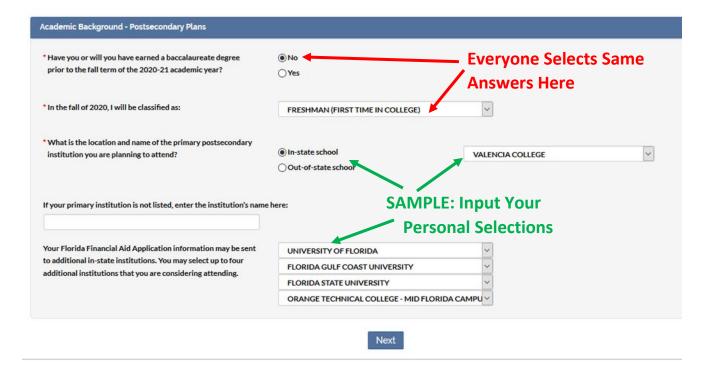

8. The final part is submitting your Application. Click "Submit"

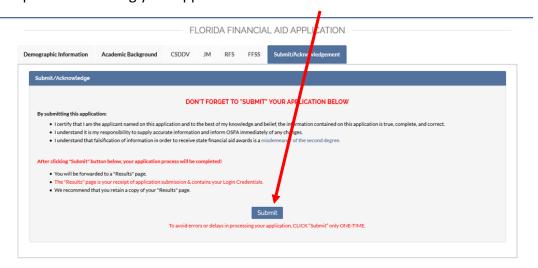

9. Next you should have a pop-up that says "Success".

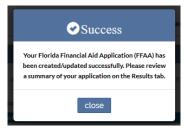

- 10. Click close and you have completed your Florida Bright Futures Application!
- 11. If you have any errors you will need to email the College & Career Counselor, Mrs. O'Dell (<u>Candice.ODell@osceolaschools.net</u>). You will also need to reach out directly to Bright Futures office toll free at **1-888-827-2004.**

Please keep in mind that the school district will submit your transcript information from Focus directly to the state three times a year (fall, spring, and summer). However, it is your responsibility to check any discrepancies directly with Bright Futures.